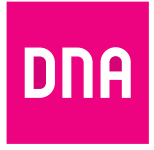

# DNA Mesh WiFi F-266

Käyttöopas

**-modeemi ethernetkoteihin ja WiFi-laajennin** 

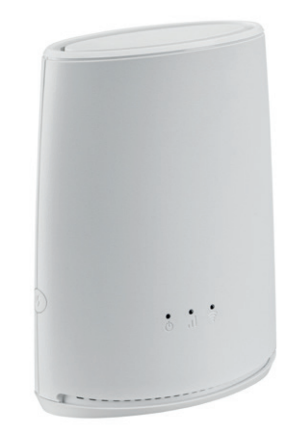

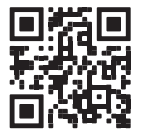

Användarmanual

# **Käyttöoppaan sisältö**

Voit käyttää DNA Mesh WiFi -modeemia kahdella eri tavalla: **kodin päämodeemina** tai **WiFi-laajentimena**.

### **Katso helpot ohjeet modeemin käyttöönottoon käyttötarkoituksesi mukaan.**

Sivu 6: Käyttöönotto kodin päämodeemina, jolloin **käytössäsi on yksi DNA Mesh WiFi**<br>**F-266 -modeemi.** Lisäksi käyttöönotto jonkin toisen modeemin tai mokkulan kanssa, ku<br>haluat muodostaa F-266-modeemilla WiFi-verkon nykyis **F-266 -modeemi.** Lisäksi käyttöönotto jonkin toisen modeemin tai mokkulan kanssa, kun haluat muodostaa F-266-modeemilla WiFi-verkon nykyisen käytössäsi olevan laitteen sijasta.

**B Sivu 10:** Käyttöönotto WiFi-laajentimena, kun ensimmäinen **F-266 tai muu yhteensopiva Mesh WiFi -modeemi on jo otettu käyttöön.**

### **Lisäksi oppaassa**

- **• Sivu 8:** Kytkinkaapin kytkennät ethernet-kodissa
- **• Sivu 12:** Langattoman verkon käyttöönotto
- **• Sivu 13:** Vinkit laadukkaan kotiverkon rakentamiseen
- **• Sivu 14:** Modeemin merkkivalot

### **Pakkauksessa**

- **•** F-266 WiFi 6 -modeemi
- **•** Virtajohto ja adapteri
- **•** Ethernet-johto
- **•** Pikaohje ja käyttöopas
- **•** Turvallisuusohje

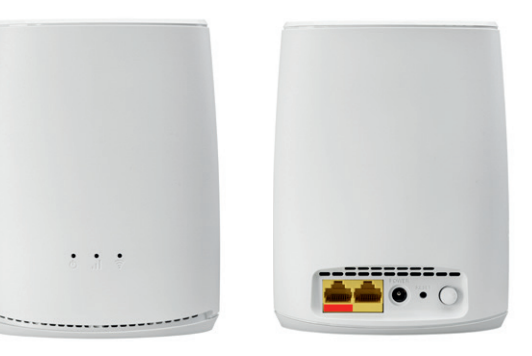

### **Laitteen asetusten hallinta**

Voit hallita modeemin asetuksia laitteen asetussivustolta. Sivustolle kirjaudutaan verkkoselaimella osoitteessa **dna.wifi/** tai **192.168.101.1.** Salasanan löydät laitteen pohjassa olevasta tarrasta. Tarkemmat ohjeet asetusten hallintaan löydät laitteen tukisivulta: **[dna.fi/tuki-modeemit](http://dna.fi/tuki-modeemit)**.

**2**

**3**

**4**

**5**

**Katso DNA Mesh WiFi F-266 -modeemin asennusvideo**

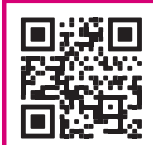

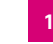

#### **Pariliitoksen muodostuspainike (WPS)** Paina 5 sekuntia aktivoidaksesi pariliitoksen. **<sup>1</sup>**

#### **Ethernet-liitännät**

**2**

**3**

**4**

**5**

Vasemmanpuoleisella punaisella WAN-liitännällä muodostetaan modeemin nettiyhteys. Oikeanpuoleiseen keltaiseen LAN-liitäntään yhdistetään muita laitteita ethernet-johdolla.

#### **Virtaliitäntä**

Liitäntään yhdistetään laitteen mukana tuleva virtajohto.

#### **Reset-nappi**

Paina laitteen takaa löytyvää reset-nappia 5 sekuntia kevyesti teräväkärkisellä esineellä palauttaaksesi laite tehdasasetuksille.

#### **Virtapainike**

On/Off-virtapainike

**1**

 $\sim$   $\sim$   $\sim$ 

 $+ - - - - - -$ 

# **A Käyttöönotto kodin päämodeemina**

- **1.** Jos kodissasi on kytkinkaappi eli huoneistojakamo (usein asunnon sähkökaapissa), voit määrittää, mihin asunnon ethernet-pistorasioista nettiyhteys tulee. Kytkinkaapin kytkennät pitää tehdä, jos käytät modeemia jonkin huoneen nettipistorasian kautta. **Katso tarkemmat ohjeet sivuilta 8-9.**
- **2.** Kytke ethernet-johto
	- **A.** huoneen nettipistorasiasta F-266-modeemin punaisella merkattuun ethernet-liitäntään.

#### **TAI**

- **B.** jonkin toisen modeemin tai mokkulan ethernet-liitännästä F-266-modeemin punaisella merkattuun ethernet-liitäntään.
- **3.** Kytke virtajohto pistorasiaan ja yhdistä sen toinen pää F-266-modeemiin.
- **4.** Paina modeemin takana olevaa virtapainiketta. Odota hetki. Laite voi käynnistää itsensä uudestaan ensimmäisen käynnistyksen yhteydessä (ohjelmistopäivitys). Laite on virroissa, kun vasemmalla oleva virtavalo palaa tasaisen valkoisena.
- **5** ╘ lo ⊙ c **Nettiyhteyden merkkivalo Pistorasia** B **4**  $\mathbf{A}$ **2 Ethernet-liitäntä nettiyhteydelle 6A Ethernet-johto Tietokone Virtajohto 3**

**5.** Odota hetki, kun modeemi muodostaa nettiyhteyden. **Asennus on mennyt oikein, kun keskimmäinen nettiyhteyden merkkivalo palaa tasaisen vihreänä.** WiFi on päällä, kun oikealla oleva WiFi-merkkivalo palaa tasaisen valkoisena (lisää merkkivaloista sivulla **15**). Nettiyhteys on nyt valmis!

**6B**

**A.** Yhdistä laitteet, joissa on ethernet-liitäntä modeemiin ethernet-johdolla. Tämä takaa laadukkaimman nettiyhteyden. Asenna johto modeemin oikeanpuoleiseen keltaiseen ethernet-liitäntään.

**6.** Voit kytkeä laitteita modeemiin kahdella eri tavalla:

> **B.** Valitse tietokoneella, puhelimella tai muulla laitteella modeemin muodostama WiFi-verkko. Verkon nimen ja salasanan löydät laitteen pohjaan liimatusta tarrasta sekä modeemin asetussivuilta (tarkemmat ohjeet sivulla **12**).

# **Kytkinkaapin kytkennät ethernet-kodissa**

Jos kodissasi on ethernet-sisäverkko, ja asunnossa on useampi netti-pistorasia, voit itse määrittää mihin huoneeseen modeemi kytketään.Kodissasi on tällöin myös kytkinkaappi eli huoneistojakamo, joka sijaitsee yleensä asunnon sähkökaapin yhteydessä eteisessä. Yhteys avataan kytkinkaappiin, josta voit itse päättää, millä asunnon ethernet-pistorasialla otat netin käyttöön.

**Kytkennöistä:** Yleensä kytkennät on jo valmiiksi kytketty oikein. Tällöin netin tuloliitännästä on vedetty lyhyt ethernet-johto sen huoneen liitäntään, jossa modeemia halutaan käyttää.

Kytkinkaapit ja merkintätyylit vaihtelevat asuntokohtaisesti, mutta toimintaperiaate on aina sama. Nettiyhteyden tuloliitäntä on merkitty esimerkiksi NOUSU-, ATK- tai SISÄÄNTULO-merkinnällä. Joskus yhteyden tuovassa ethernet-liitännässä lukee vain A tai B. Löydät helpoiten oikean liitännän kytkemällä tietokoneen tai modeemin ethernet-kaapelilla tuloliitäntään ja kokeilemalla nettiyhteyden muodostumista.

Voit määrittää mihin huoneeseen nettiyhteys tulee kytkemällä ethernet-johdon siitä sisääntuloliitännästä, josta nettiyhteys muodostuu, haluamaasi huoneistossa olevaan ethernetliitäntään. Huoneistossa olevat ethernet-liitännät on yleensä nimetty samalla tavalla kuin kytkinkaapissa. Tämän jälkeen modeemi kytketään huoneen ethernet-liitäntään ohjeiden mukaisesti. Jos vaihtoehtoja on useampia, kannattaa valita huone, joka on keskeisellä paikalla. Näin modeemin muodostama langaton WiFi-verkko ulottuu koko asuntoon.

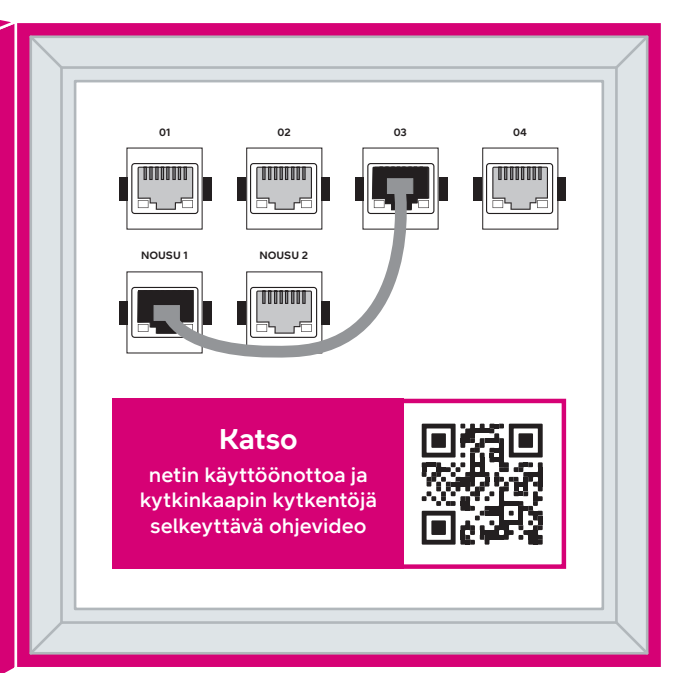

**Huom!**  Modeemia ei kannata sijoittaa kytkinkaappiin. Suljettu tila rajoittaa WiFiyhteyden toimivuutta.

### **B Käyttöönotto WiFi-laajentimena**

**Voit käyttää F-266-modeemia myös WiFi-laajentimena, jolloin tarvitset päämodeemina toimivan F-266:n tai jonkin muun yhteensopivan Mesh WiFi -modeemin lisäksi vähintään yhden laajentimena toimivan F-266-modeemin.** 

Saumattomasti F-266-modeemin kanssa yhteensopivia Mesh WiFi -modeemeja ovat ethernet-modeemit **F-266** ja **F-5670** sekä kaapelimodeemit **F-3890v3** ja **F-3896.** Nämä kaikki modeemit toimivat ensimmäisenä mesh-yhteyspisteenä. Yhden tai useamman WiFi-laajentimena toimivan F-266-modeemin avulla luot kotiisi saumattoman Mesh WiFi -verkon, joka kasvattaa kotisi WiFi-verkon kantavuutta ja toimii saman WiFi-verkon (SSID) ja salasanan kautta kuin kotisi päämodeemina toimivan ensimmäisen F-266-modeemin tai muun yhteensopivan Mesh WiFi -modeemin määrittämä WiFi-verkko.

**Ota aluksi käyttöön ensimmäinen päämodeemina toimiva F-266 (katso sivut 6-7) tai jokin muu yhteensopiva Mesh WiFi -modeemi (F-3890v3, F-3896 tai F-5670). Tämän jälkeen yhden tai useamman laajentimena käytettävän F-266-modeemin käyttöönotto seuraavien vaiheiden mukaisesti:**

- **1.** Muodostetaan WiFi-laajentimen ja päämodeemin välille **pariliitos.** Voit yhdistää WiFi-laajentimena käytettävän F-266-modeemin kodin päämodeemina käytettävään Mesh WiFi -modeemiin kahdella eri tavalla. Tee siis yhdistäminen kohdan A **TAI** B mukaisesti.
	- **A. Ethernet-johdolla:** 
		- **1.** Sijoita WiFi-laajennin päämodeemin viereen.
		- **2.** Liitä WiFi-laajentimen virtajohto pistorasiaan ja kytke virta päälle.
		- **3.** Kytke ethernet-johto kodin päämodeemin vapaasta ethernetliitännästä WiFi-laajentimena käytettävän modeemin punaisella merkattuun ethernet-liitäntään.
		- **4.** Odota hetki. Yhteyden muodostumiseen voi mennä joitain minuutteja. **Mesh WiFi -verkko laitteiden välille on muodostettu onnistuneesti, kun WiFi-laajentimena käytettävän modeemin keskimmäinen yhteyden merkkivalo palaa tasaisen vihreänä.** Voit irroittaa ethernet-johdon, kun pariliitos on muodostettu.
- **B. Langattomasti:** 
	- **1.** Sijoita WiFi-laajennin korkeintaan 2 metrin päähän päämodeemista.
	- **2.** Liitä WiFi-laajentimen virtajohto pistorasiaan ja kytke virta päälle. Odota hetki.
	- **3.** Muodosta yhteys laitteiden välille painamalla ensin päämodeemin pariliitoksen muodostuspainiketta (WPS) noin 5 sekuntia. Paina sitten WiFi-laajentimen WPS-painiketta (sivut 4-5) 5 sekunnin ajan.
	- **4.** Laitteiden muodostaessa yhteyttä WiFi-laajentimen oikeanpuoleinen valkoinen merkkivalo vilkkuu nopeasti. Myös päämodeemin WPS-merkkivalo vilkkuu pariliitosta muodostettaessa.
	- **5.** Odota hetki. Yhteyden muodostumiseen voi mennä joitain minuutteja. **Mesh WiFi -verkko laitteiden välille on muodostettu onnistuneesti, kun WiFi-laajentimen keskimmäinen yhteyden merkkivalo palaa tasaisen vihreänä.**
- **2.** Kun laitteiden pariliitos on tehty onnistuneesti, voit ottaa WiFi-laajentimena käytettävän modeemin virroista ja siirtää sen paikkaan, jonne haluat WiFi-verkon ulottuvan. Laajentimen merkkivalot sammuvat siirtämisen ajaksi.
- **3.** Liitä WiFi-laajentimen virtajohto uudestaan pistorasiaan haluamassasi paikassa.
- **4.** Odota hetki. Keskimmäinen merkkivalo vilkkuu aluksi punaisena laitteen etsiessä signaalia, jonka löytymiseen voi mennä joitain minuutteja. Yhteyden muodostumisen jälkeen keskimmäinen merkkivalo kertoo Mesh WiFi -verkon signaalin vahvuuden. WiFi-laajentimen sijoitusta voi vaihdella paremman yhteyden löytämiseksi.
	- **•** Vihreä: Yhteys on hyvä
	- **•** Oranssi: Yhteys on vakaa
	- **•** Punainen: Yhteys on epävakaa
- **5.** Voit lisätä useamman WiFi-laajentimen Mesh WiFi -verkkoon toistamalla edellä kuvatut vaiheet.

**F-266-modeemin käyttöönotto WiFilaajentimena (video)**

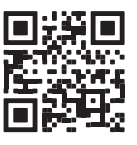

10 **TAI**

## **Langattoman verkon käyttöönotto**

DNA Mesh WiFi -modeemit ovat WiFi-verkon osalta salattuja. Verkon nimen ja salasanan löydät laitteen pohjaan liimatusta tarrasta sekä modeemin asetussivuilta. Voit yhdistää laitteen oletusverkkoon automaattisesti myös skannaamalla laitteen pohjasta löytyvän tarran QR-koodin.

**Huom!** Jos käytät F-266-modeemia WiFi-laajentimena yhdessä toisen tai useamman Mesh WiFi -modeemin kanssa, yhdistä laitteet aina kotisi päämodeemina toimivan Mesh WiFi -modeemin WiFiverkkoon.

#### 鼝 DNA Mesh WiFi F-266 modeemi lona ethernet-koteihin ja WiFi-laajenni Skannaa liittyäksesi WiFiin P/N: 253941289 SN: QRYYDDDGCXXXXXX Asetussivuston osoite: dna.wifi/ tai 192.168.101.1 salasana: 1234 Sagemcom MAC: XXXXXXXXXXX CS 50001 92848 RUEIL CEDEX  $\boxtimes$ Langattoman verkon nimet FRANCE SSID: DNA-WIFI-XXXX SSID: DNA-WIFI-5GHz-XXXX Yhteinen salasana: 12345678 Lisätietoja:www.dna.fi/tuki-modeemit 12VDC  $\frac{1}{2}$ 1.5A Made in China

DNA Mesh WiFi -modeemi tukee 2,4 GHz- ja 5 GHz –taajuuksisia langattomia WiFi-verkkoja. Oletuksena laitteessa on päällä 5 GHz -verkko sekä 2,4 GHz ja 5 GHz yhdistelmäverkko, jolloin käyttölaitteesi valitsee mitä taajuutta käyttää. Suosittelemme yhdistelmäverkon (DNA-WIFI-XXXX) käyttöä.

# **Vinkit laadukkaan kotiverkon rakentamiseen**

- **•** Kodin päämodeemi kannattaa sijoittaa keskeiselle paikalle reilusti lattiatasoa korkeammalle.
- **•** Älä sijoita modeemia koskaan suljettuun kaappiin, sähkökaappiin tai kytkinkaappiin.
- **•** Yksi Mesh WiFi -laite kattaa noin 70 neliötä yhdessä kerroksessa, jos signaali pääsee kulkemaan huoneiden läpi esteettömästi. Voit yhdistää toisiinsa jopa kolme DNA Mesh WiFi -modeemia.
- **•** Laadukkaimman Mesh WiFi -verkon saat kytkemällä Mesh WiFi -laitteet toisiinsa ethernetiohdolla.

Langattomaan WiFi-verkkoon liittyvät ohjeet: **[dna.fi/tuki-wifi](http://dna.fi/tuki-wifi)**

### **Mikä on Mesh WiFi -järjestelmä? Katso videolta lisätietoja saumattoman koko kodin kattavan Mesh WiFi -verkon luomiseen.**

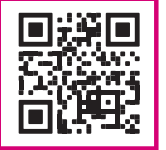

Lisää modeemien ohjeita: **[dna.fi/tuki-modeemit](http://dna.fi/tuki-modeemit)** 

**• SSID (verkon nimi):** Esim. DNA-WIFI-XXXX Esim. DNA-WIFI-5GHz-XXXX

**• Salasana:** Yhteinen salasana: **XXXXXXX** 

### **Modeemin merkkivalot**

Modeemin merkkivalot kertovat modeemin eri toimintojen tilan.

Voit valita pimeän tilan (Dark mode), jossa modeemin LED-merkkivalot pimenevät 5 minuutin kuluttua nettiyhteyden muodostumisen jälkeen. Voit kytkeä pimeän tilan päälle laitteen asetussivustolla (katso kirjautumisohje sivulta **4**).

- **•** Kun olet kirjautunut etusivulle, valitse sivun valinnoista **My HomeBox** ja siirry sivuston välilehdelle **Light control.**
- **•** Pimeä tila valitaan valitsemalla vetovalikosta **Dark.**  Jos haluat pitää merkkivalot aina päällä, valitse **Always on.** Tallenna muutos valitsemalla **Apply**  sivuston alaosasta.

Jos olet aktivoinut pimeän tilan, modeemin merkkivalot syttyvät automaattisesti virhetilanteessa. Voit myös tarkistaa merkkivalojen tilan painamalla lyhyesti pariliitoksen muodostuspainiketta (WPS).

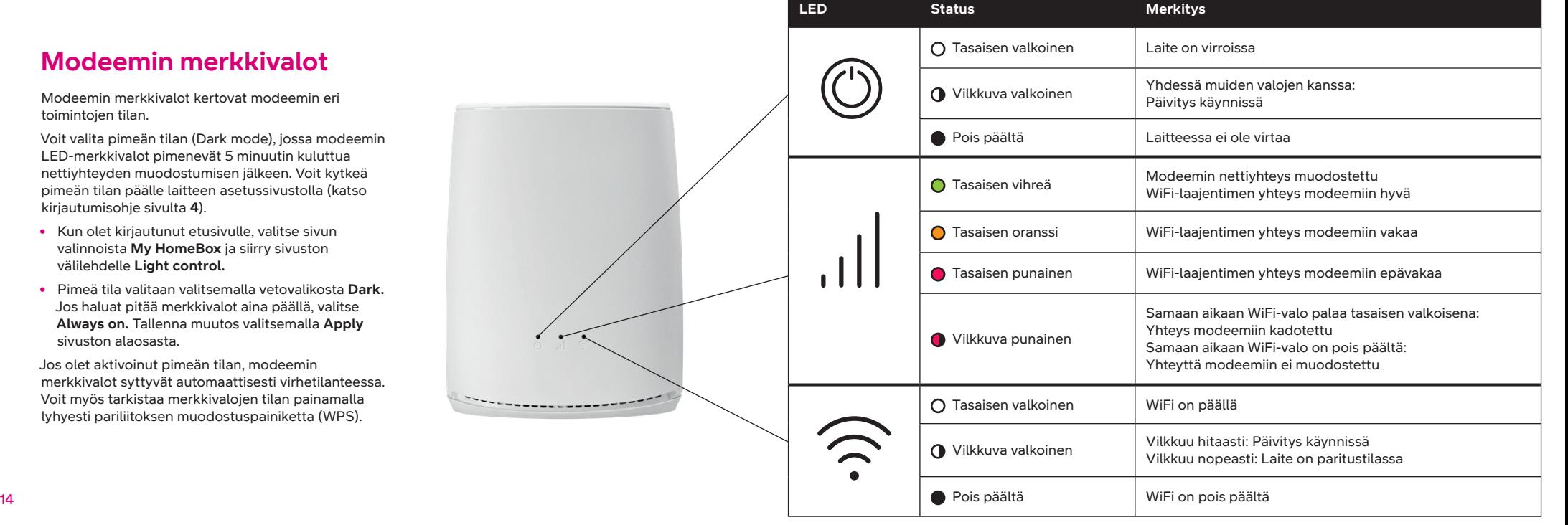

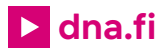

# **Tarvitsetko apua käyttöönotossa? Anna kun autamme!**

DNA Netti on helppo ottaa käyttöön, mutta ehkä modeemin ja WiFi-verkon säätäminen ei ole intohimosi. Ei hätää, apu on lähellä – tarvittaessa vaikka paikan päällä.

Chatin ja lisätietoja löydät **[dna.fi/asennusmestari](http://dna.fi/asennusmestari)** tai soita maksutta arkisin klo 8–18 numeroon **0800 304 010**.

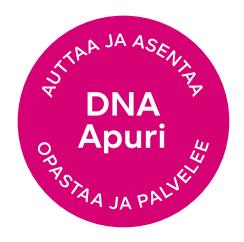